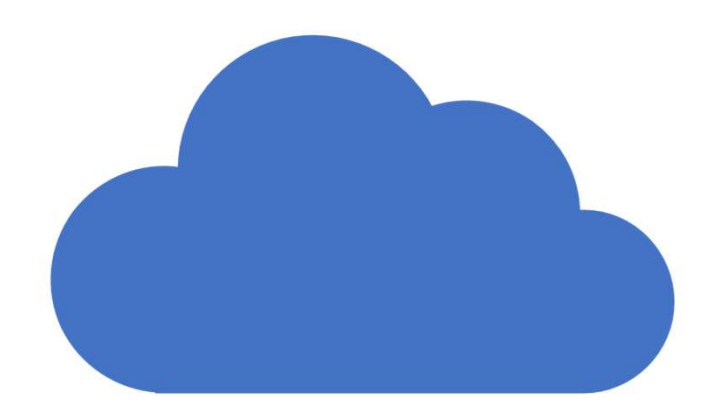

# OneDrive Microsoft Cloud Storage

October 30, 2019

## What We'll Cover

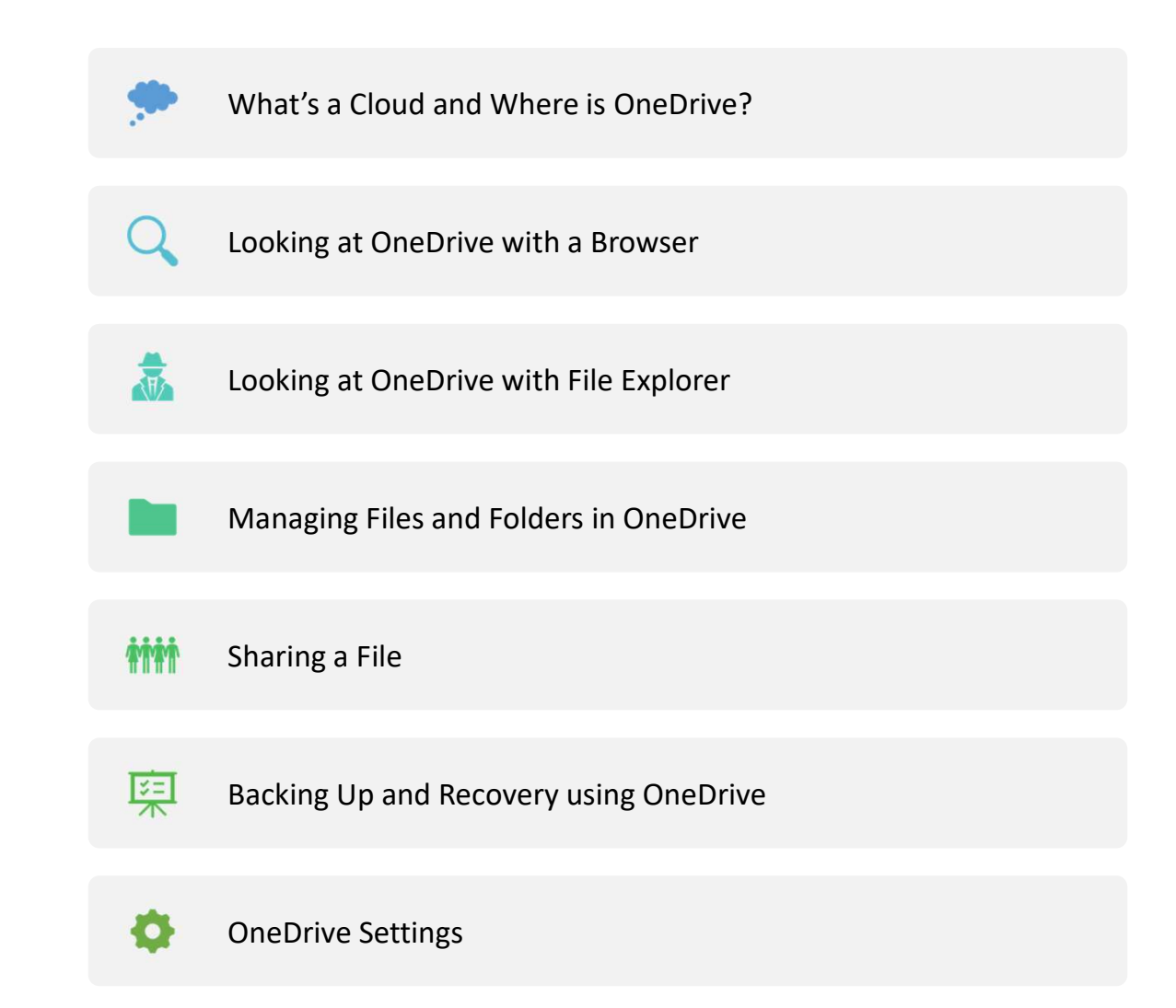

# What's a Cloud and Where is One Drive?!!??! What's a Cloud and When<br>
Cloud Storage Is Somewhere On the<br>
Internet<br>
• It can only be accessed with an<br>
internet connection<br>
• Normally accessed through a Browser<br>
(Edge, Chrome, Safari, etc.....) What's a Cloud and Wher<br>
Cloud storage Is Somewhere On the<br>
Internet<br>
• It can only be accessed with an<br>
internet connection<br>
• Normally accessed through a Browser<br>
(Edge, Chrome, Safari, etc.....)<br>
• Can be accessed throu What's a Cloud and Whendow<br>
Cloud Storage Is Somewhere On the<br>
Internet<br>
• It can only be accessed with an<br>
internet connection<br>
• Normally accessed through a Browser<br>
(Edge, Chrome, Safari, etc.....)<br>
• Can be accessed th • Is One Drive?!!??!<br>
• OneDrive is Cloud Storage located in<br>
• One of the Microsoft Data Centers<br>
• It can be managed by your Microsoft<br>
• Account<br>
• Microsoft Username and Password<br>
• Guests can access "shared files" • Is One Drive?!!??!<br>
• OneDrive is Cloud Storage located in<br>
one of the Microsoft Data Centers<br>
It can be managed by your Microsoft<br>
Account<br>
• Microsoft Username and Password<br>
Guests can access "shared files"<br>
through a • Guesting Conformal Conformal Conformal Conformal Conformal Conformal Conformal Conformal Conformal Conformal Conformal Conformal Conformal Conformal Conformal Conformal Conformal Conformal Conformal Conformal Conformal C

#### Cloud Storage Is Somewhere On the Internet

- internet connection
- (Edge, Chrome, Safari, etc…..)
- computer/phone Apps
- Cloud Storage Is Somewhere On the<br>
Internet<br>
 It can only be accessed with an<br>
internet connection<br>
 Normally accessed through a Browser<br>
(Edge, Chrome, Safari, etc.....)<br>
 Can be accessed through special<br>
computer/phon password

OneDrive is Cloud Storage located in one of the Microsoft Data Centers

- Account
	-
- through a special link

## Accessing One Drive Through Your Browser

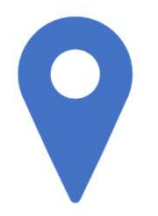

www.onedrive.com

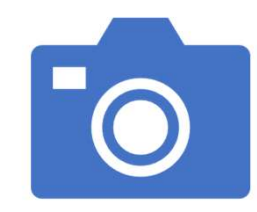

#### Using the OneDrive Menu

**Log in with your Microsoft Account**<br>Recent – Most Recently Accessed Files **Files – Main view, like the C: Drive on your PC<br>Recent – Most view, like the C: Drive on your PC<br>Recent – Most Recently Accessed Files<br>Photos – All Photos Shown with Dates/Tags<br>Recycle Bin – Any Deleted Files/Folders 30 d Solution 1988**<br> **Recent – Most Recently Accessed Files – Most Recently Accessed Files<br>
Photos – All Photos Shown with Dates/Tags<br>
Recycle Bin – Any Deleted Files/Folders 30 days<br>
Shared – Files or Folders Shared With You<br> Photos – All Photos Shows – All Photos Shows – All Photos Shown with Dates/Tags**<br>Photos – All Photos Recently Accessed Files<br>Photos – All Photos Shown with Dates/Tags<br>Photos – All Photos Shown with Dates/Tags<br>Recycle Bin **Solary of the Charlest Charlest Charlest Charlest Charlest Charlest Charlest Charlest Charlest Charlest Charlest Charlest Charlest Charlest Charlest Charlest Charlest Charlest Charlest Charlest Charlest Charlest Charlest Shared – Files – Main view, like the C: Drive on your PC**<br>
Files – Main view, like the C: Drive on your PC<br>
Recent – Most Recently Accessed Files<br>
Photos – All Photos Shown with Dates/Tags<br>
BRecycle Bin – Any Deleted File **Using the OneDrive Menu**<br>Files – Main view, like the C: Drive on your PC<br>Recent – Most Recently Accessed Files<br>Photos – All Photos Shown with Dates/Tags<br>Recycle Bin – Any Deleted Files/Folders 30 days<br>Shared – Files or Fo

• Open www.onedrive.com and sign in with your Microsoft username and password (on your own PC, you will already be signed in) • Files – Main view, like the C: Drive on your PC  $\begin{array}{l} \mbox{\bf (erCise~#1}\ \mbox{\bf pen www.onedrive.com and sign in with}\ \mbox{\bf nd password (on your own PC, you will allow}\ \mbox{\bf e-wain view, like the C: Drive on your PC}\ \mbox{\bf e-main view, like the C: Drive on your PC}\ \mbox{\bf e-mel-MOM Reamity Access} \\\mbox{\bf e-wect-MOM Reamity Access} \\\mbox{\bf e-wect-MOM BOMO} \\\mbox{\bf e-wecto-S.} \\\mbox{\bf e-wecto-S.} \\\mbox{\bf e-wecto-S.} \\\mbox{\bf e-wecto-S.} \\\mbox{\bf e-wecto-S.} \\\mbox{\bf e-wecto-S.} \\\mbox{\$ Franklin View Connective, Command sign in with<br>had password (on your own PC, you will all<br>liew<br>• Files – Main view, like the C: Drive on your PC<br>• Recent – Most Recently Accessed Files<br>• Recycle Bin – Any Deleted Files/Fol • Recycle Bin – Any Deleted Files/Folders 30 days **erally and Sign in with**<br> **pen <u>www.onedrive.com</u> and sign in with<br>
and password (on your own PC, you will al<br>
iew<br>
• Files – Main view, like the C: Drive on your PC<br>
• Recert – Most Recently Accessed Files<br>
• Photos – A** • PC's – PC's that are being backed up

#### • View

- 
- 
- 
- 
- 
- 

## OneDrive Settings

- Options
- **1eDrive Settings<br>• Manage Storage Available Space and Largest<br>• Plans and Upgrades Services and Price<br>• Photos Allow tagging and sorting** files • Prive Settings<br>• Manage Storage – Available Space and Largest<br>• Manage Storage – Available Space and Largest<br>• Plans and Upgrades – Services and Price<br>• Photos – Allow tagging and sorting<br>• Restore Your One Drive – <u>Data</u> **1eDrive Settings**<br>• Manage Storage – Available Space and Largest<br>files<br>• Plans and Upgrades – Services and Price<br>• Photos – Allow tagging and sorting<br>• Restore Your One Drive – <u>Data Protection</u>
	-
	-
	- Restore Your One Drive Data Protection

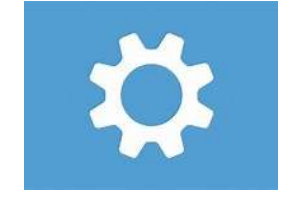

# Document Management Document Management<br>
Office Online – Comes Free<br>
With OneDrive Account<br>
Nord<br>
Excel

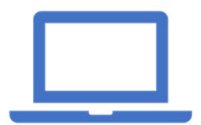

With OneDrive Account

Word

Excel

Power Point

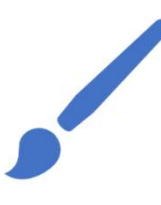

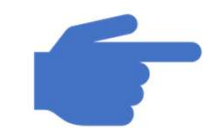

Create Create Open/Read/Update/Save

- Exercise #2<br>• Create a new Folder name it Class Folder<br>• Create a new Word Document<br>• Type a line
- Create a new Word Document
	- Type a line
	- Add a Header
	- Save As , select your class folder and save it

### OneDrive on Your PC

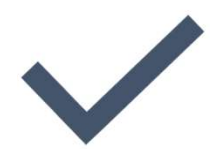

Integrated with all Windows 10 Apps and Programs

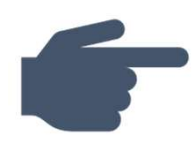

#### Set UP and Configure

Click on App from Program List or System Tray

Log in with Your Microsoft Account

Configure Settings

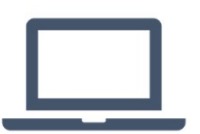

#### One Drive is now Shown in File Explorer

When you log into your PC account, it automatically starts

When you open in browser it will automatically log in

### Important Settings

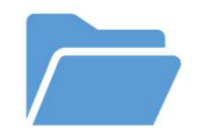

#### Files On Demand

Only save frequently used files on C: Drive

#### Chose Folders

Select the One Drive Folders to be managed by File Explorer on this PC

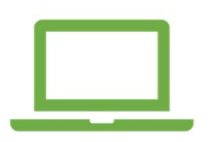

Auto Save

Use OneDrive as a back up for all the data on your PC

- Open OneDrive in the System Tray, click on More (… ) and select **Settings** 
	- Review Your Settings
		- Files On Demand or not
		- Account (note the amount of storage available)
		- Back up options
- Open File Explorer
	- Click on One Drive and view folders
	- Go to My PC/Documents and select any document and copy it
	- Go to your One Drive Class Folder and save the document
- Sign Back into OneDrive.com and see the folder in the cloud

## Sharing a OneDrive File

- Right click in File Explorer or in Browser Select Document and Share
- Select email and type of share
	- Allow Editing Norm Galloway shared "class document" with you.
	-
	-
- Send

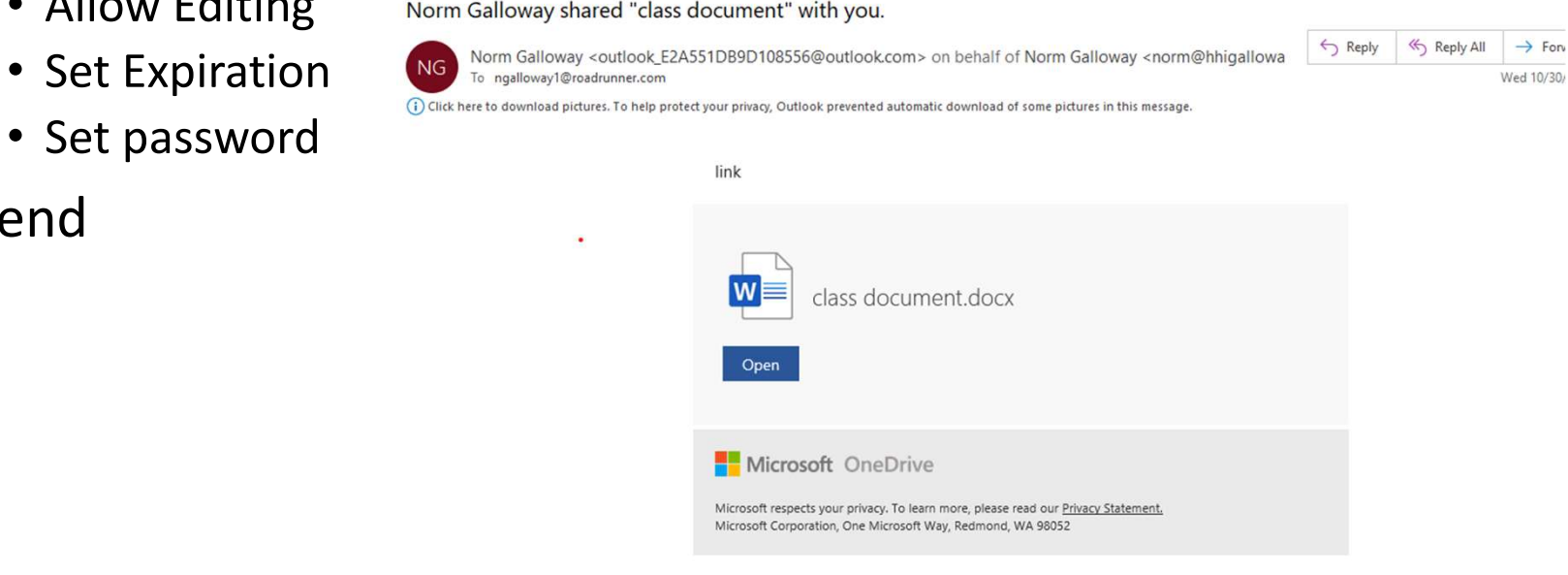

- In File Explorer, Right Click on the File you just copied
	- Share
	- Enter someone's email address
	- Set the expiration date
	- Send
- OK, we're done, let's clean up
	- Right click on the class folder in File Explorer
	- Delete
	- Sign in to Onedrive.com
	- View folder in Recycle Bin

## Data Protection

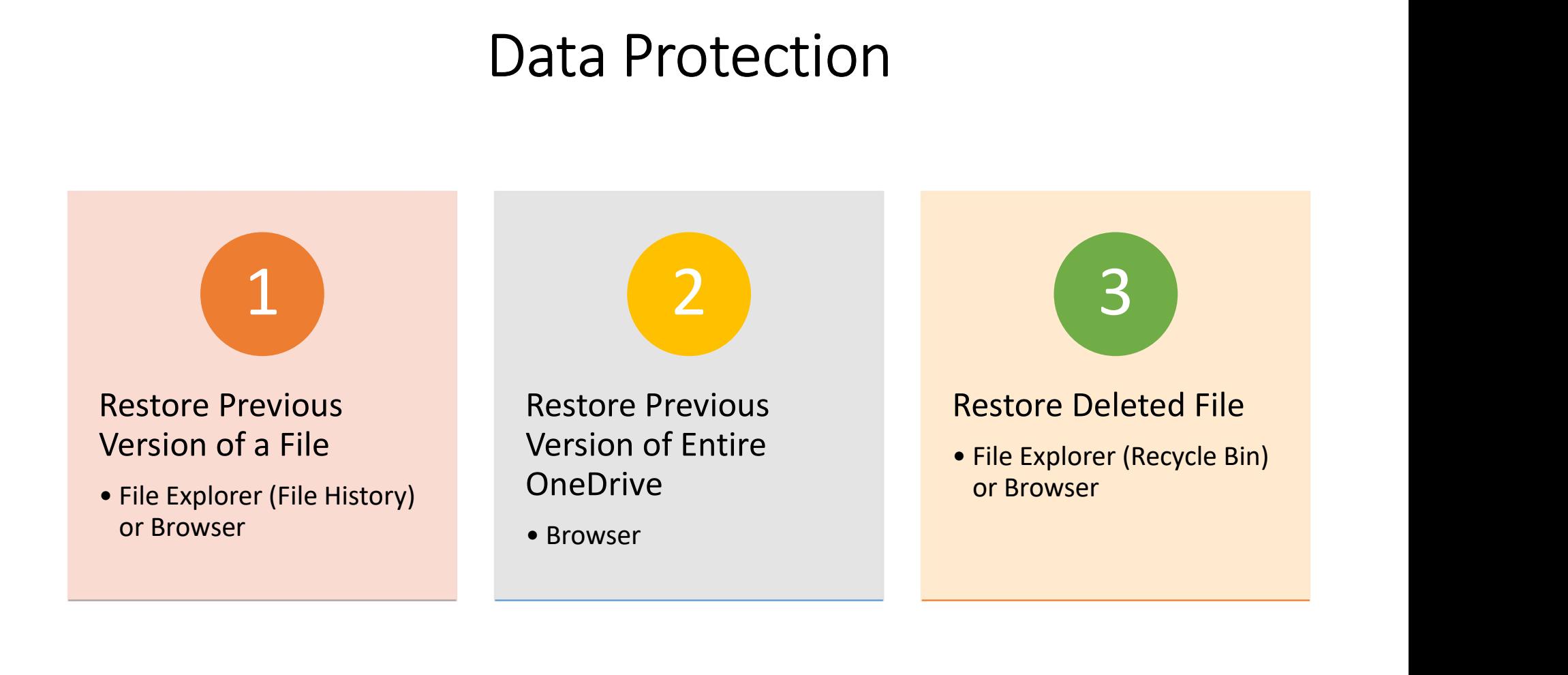